# **TwoNav Aventura** Schnellstartanleitung

# **Inhalt**

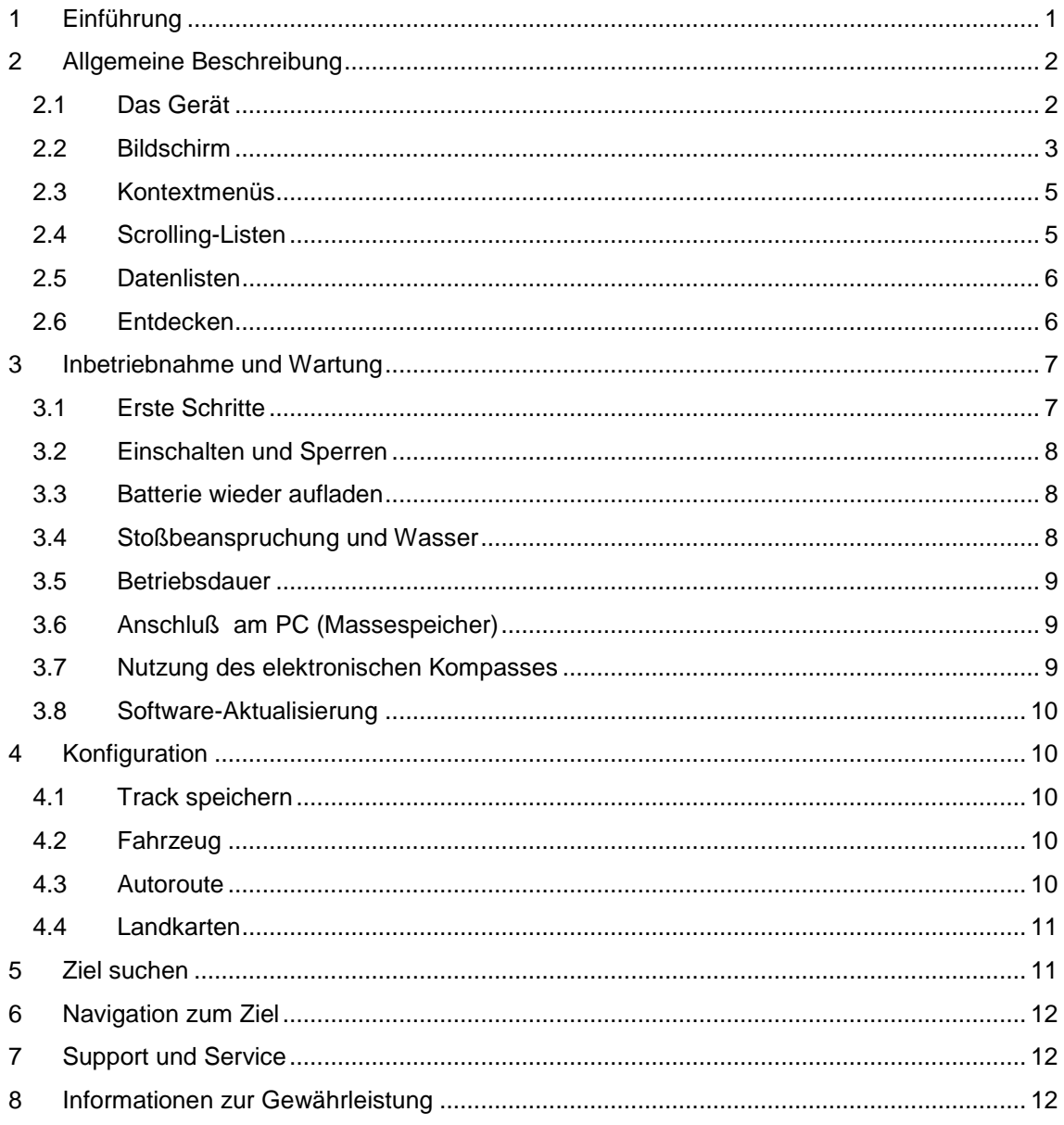

# <span id="page-0-0"></span>1 Einführung

Vielen Dank für den Kauf des TwoNav Aventura, dem dualen GPS-Navigationssystem für die Straße und das Gelände.

Sie können den Navigations-Modus von TwoNav zwischen Straße und Gelände umschalten, indem Sie auf die Leiste am oberen Rand des Hauptmenüs klicken:

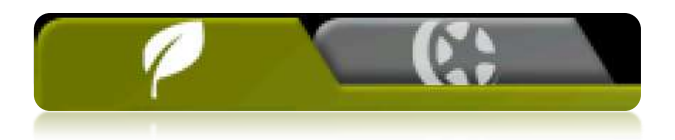

- **Gelände** : (Offroad): In der Regel ist im Outdoorbereich kein Routing möglich, da die zugrunde liegenden Karten diese Funktionalität nicht unterstützen. Deshalb verwendet man das Kartenbild als Orientierungsgrundlage. Zur Navigation im Gelände werden Wegpunkte, Routen und Tracks verwendet. Diese können Sie sich entweder selber erstellen oder aus Internetportalen beschaffen.
- **Straßennavigation** : (Onroad): Zur automatischen Routenberechnung werden die V-MAP von CompeGPS verwendet. Dabei werden sie durch eine Sprachführung und eine visuelle Darstellung auf dem Bildschirm unterstützt.

Wenn Sie sich schnell mit dem TwoNav-Aventura vertraut machen möchten, lesen Sie bitte die folgenden Seiten. Für weitere detaillierte Informationen über die Funktionsweise des Gerätes lesen Sie sich bitte die komplette Bedienungsanleitung. Diese wird Ihnen auf der Installations-CD und auf den Webseiten von CompeGPS [\(www.compegps.com\)](http://www.compegps.com/) und TwoNav [\(www.twonav.com\)](http://www.twonav.com/) bereitgestellt.

# <span id="page-1-0"></span>**2 Allgemeine Beschreibung**

# <span id="page-1-1"></span>**2.1 Das Gerät**

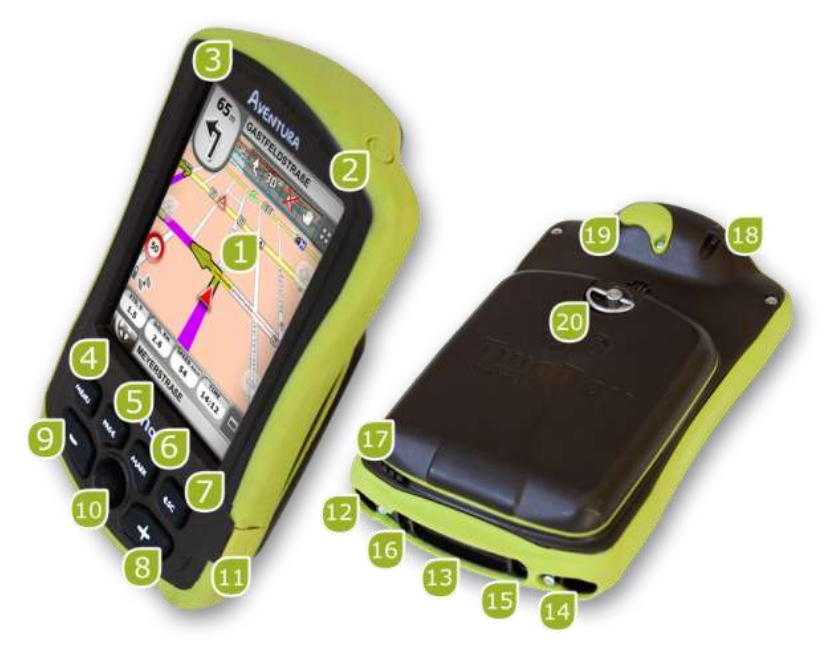

- **1. Touchscreen (Bildschirm)**
- **2. Power-Taste (Ein- und Ausschalter)**
- **3. Hold-Taste (Sperrtaste)**
- **4. Menü-Taste**
- **5. Page-Taste (Seitenwechsel)**
- **6. Mark-Taste (Markierungstaste)**
- **7. Exit-Taste (Esc)**
- **8. Zoom + (Vergrößern)**
- **9. Zoom – (Verkleinern)**
- **10. Joystick (OK / Cursor-Modus aktivieren) (Esc Cursor-Modus deaktivieren)**
- **11. Mini-USB**-**Anschluss**
- **12. Serielle Schnittstelle**
- **13. SD HC Memory Card Reader (bis zu 32GB)**
- **14. Audio-Ausgang**
- **15. Taste zum Aktualisieren des Betriebssystems**
- **16. Reset-Taste**
- **17. Stift**
- **18. Öse für Halteschlaufe**
- **19. Anschluss für externe GPS-Antenne**
- **20. Verschluss für das Batteriefach**

## <span id="page-2-0"></span>**2.2 Bildschirm**

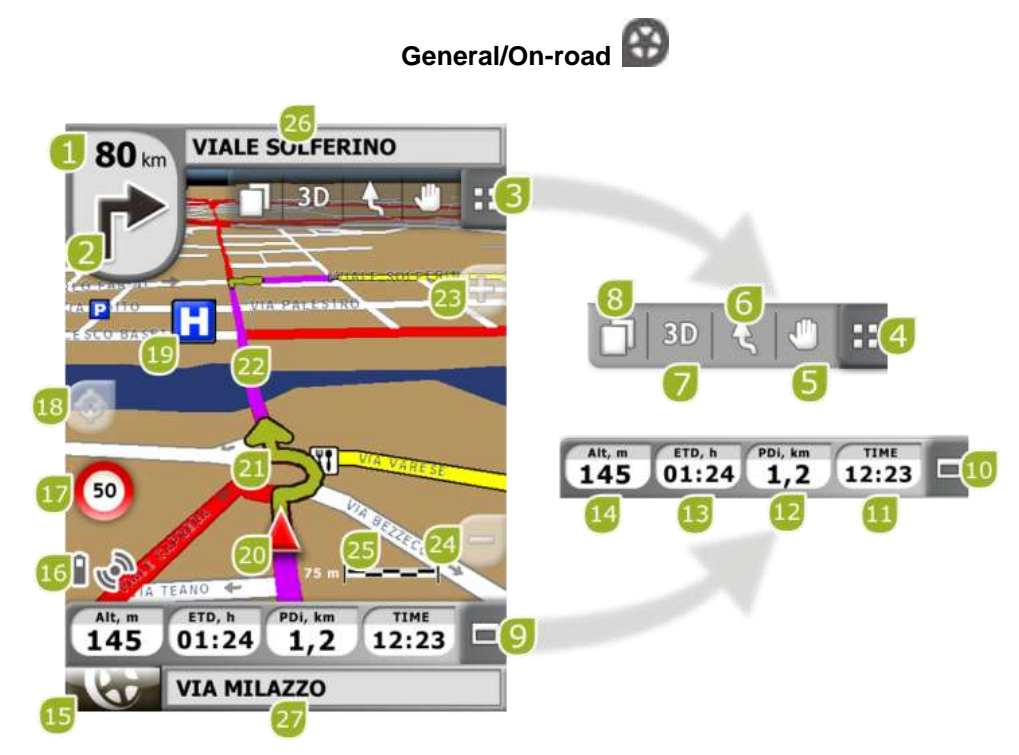

- **1. Entfernung zum nächsten Ziel**
- **2. Nächste Fahrtrichtungsänderung**
- **3. Symbolleiste**
- **4. Werkzeuge Ein- und Ausblenden**
- **5. Karte Verschieben/Drehen**
- **6. Kartenausrichtung (genordet / in Fahrtrichtung)**
- **7. 2D/3D/3D+ Modus**
- **8. Datenseite**
- **9. Datenleiste**
- **10. Datenleiste Ein- und Ausblenden**
- **11. Uhrzeit**
- **12. Länge der Teilstrecke**
- **13. Geschätzte Zeit zum Ziel**
- **14. Höhe**
- **15. Menü-Taste**
- **16. Status-Icons (öffnen des Status-Fensters)**
- **17. Momentane Geschwindigkeitsbeschränkung**
- **18. Neuzentrierung (nach dem Verschieben der Karte)**
- **19. POI (Sonderziele)**
- **20. Aktuelle Position**
- **21. Fahrtrichtungsanzeige**
- **22. Berechnete Route**
- **23. Zoom + (Vergrößern)**
- **24. Zoom - (Verkleinern)**
- **25. Maßstab**
- **26. Nächste Straße**
- **27. Aktuelle Straße**

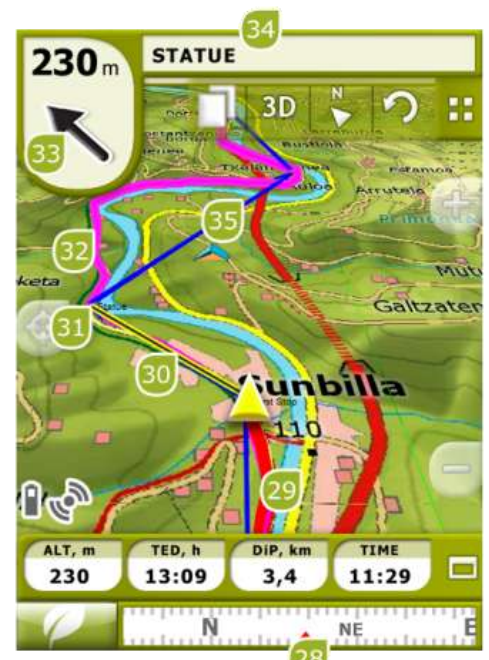

**Besonderheiten des Gelände-Modus** 

- **28. Kompassleiste**
- **29. Zurückgelegte Strecke (Tracklog)**
- **30. Peillinie zum nächsten Weg- oder Routenpunkt**
- **31. Nächster Weg- oder Routenpunkt**
- **32. Geladener Track**
- **33. Sollkurs (Richtung zum nächsten Punkt)**
- **34. Trackname bzw. nächster Wegepunktname**

#### **35. Geladene Route**

# <span id="page-4-0"></span>**2.3 Kontextmenüs**

Die TwoNav Software verwendet Kontextmenüs für den schnellen Zugriff auf allen Funktionen.

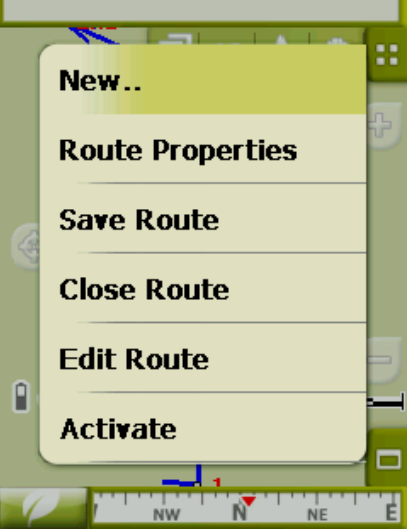

Um das Kontextmenü von beliebigen Elementen (Track, Karte, Wegepunkt usw.) aus zu öffnen, drücken Sie eine Sekunde lang mit dem Stift oder den Fingern auf das jeweilige Element. Sie können die Kontextmenüs in den folgenden Bereichen der Benutzeroberfläche öffnen:

- **Navigationsfenster (Landkarte)**: Je nach dem darunter liegenden Element werden unterschiedliche Kontextmenüs geöffnet.
- **Datenfelder**: Durch das Öffnen des Kontextmenüs über den Datenfeldern (in der Datenleiste oder in den Datenseiten) können Sie das entsprechende Feld modifizieren, einen Alarm programmieren oder eine andere Funktion auswählen, welche je nach Feld variieren kann. (Reset, Countdown-Zähler, usw.).
- **Listen**: In den Listen können Sie das Kontextmenü nutzen, um die verschiedenen Funktionen der jeweiligen Elemente (Wegepunkte, Routen, Tracks und Landkarten) aktivieren, zu deaktivieren oder zu verändern. Klicken Sie hierzu auf den Namen des jeweiligen Elementes.

# <span id="page-4-1"></span>**2.4 Scrolling-Listen**

TwoNav verwendet in verschiedenen Situationen ein Listensystem für Dateien (Tracks, Wegepunkte, Routen und Landkarten), Datenfelder, Kontextmenüs, usw.

Um das Navigieren in Listen zu vereinfachen, haben wir ein neues Scroll-Verfahren entwickelt: Man kann in den verschiedenen Listen mit dem Stift oder Finger nach unten oder nach oben scrollen. Zum Scrollen wischt man mit dem Stift oder dem Fingern leicht und zügig über den Bildschirm.

Wenn Sie nur kurz scrollen, wird das zuletzt angezeigte Element nach ganz oben geschoben.

Wenn Sie länger scrollen, läuft die Liste durch und hält erst am Ende der Liste an. Es seihe denn man klickt vor wieder auf den Bildschirm. In diesem Fall wird das Scrollen sofort gestoppt.

Wenn Sie in der Liste präziser scrollen möchten, können Sie dazu die seitlichen Pfeile verwenden.

# <span id="page-5-0"></span>**2.5 Datenlisten**

Mit dem Punkt "Daten" im Hauptmenü können Sie die auf Ihrem Gerät vorhandenen Dateien verwalten. Die Verwaltung erfolgt jeweils in den separaten Listen für Wegpunkte, Routen, Tracks und Landkarten.

Im Folgenden wird die allgemeine Funktionsweise der Listen erläutert:

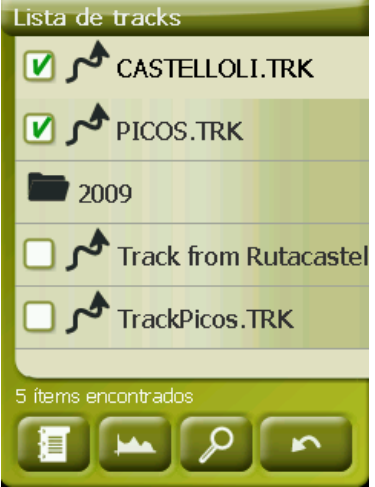

- **Verfügbare und offene Elemente**: In der Liste erscheinen alle im Datenverzeichnis verfügbaren Dateien. Die offenen Dateien werden durch ein markiertes Kontrollkästchen <sup>g</sup> gekennzeichnet und befinden sich immer in der oberen Hälfte der Liste.
	- o Um eine Datei zu öffnen, klicken Sie bitte auf deren Namen.
	- o Ein erneutes Klicken auf den Dateinamen schließt diese wieder.
- **Subelemente**: Klicken Sie kurz auf die Bezeichnung einer Datei (mit einer Route oder mit Wegepunkten) und dann werden die in Ihr enthaltenen Wegepunkte angezeigt. Ein erneutes Klicken auf den Dateinamen blendet den Inhalt wieder aus.
- **Funktionen für die einzelnen Dateien:** Für jede Datei können verschiedene Funktionen ausgeführt werden. Nach Auswahl einer Datei (kurzer Klick reicht) zeigen die Tasten unterhalb der Liste die wichtigsten Funktionen für die jeweilige Datei an (z. B. Eigenschaften, Zoomen auf Elements, Wegepunkte hinzufügen, usw.).

Um an die Liste aller Funktionen zu gelangen, klicken Sie länger auf das jeweilige Element, damit dessen Kontextmenü öffnet.

# <span id="page-5-1"></span>**2.6 Entdecken**

Die Option "Entdecken" im Hauptmenü bietet Ihnen Zugriff auf verschiedene Werkzeuge, mit denen Sie bestimmte Funktionen testhalber ausführen können:

- **Zoom zu…:** Wählen Sie das jeweilige Element (Adresse, POI, Favoriten, Daten oder Koordinaten) aus, das auf der Karte angezeigt werden soll. In dem sich öffnenden Fenster können Sie dann die Suchkriterien eingeben.
- **Simulieren:** Hier können Sie zwei Punkte (aktuelle Position, Adresse, Landkarte, POI, etc.) auswählen, um eine Navigation von Punkt A nach Punkt B zu simulieren.
- **Simulation anhalten:** Stoppt die aktuelle Simulation (sowohl die Punkte A und B als auch der Track werden weiter angezeigt).

 **3D-Panorama:** Mit dieser Option können Sie sich die Karte in einer Rundum-Ansicht anschauen. Dazu muss der 3D-Modus aktiviert sein.

## <span id="page-6-0"></span>**3 Inbetriebnahme und Wartung**

# <span id="page-6-1"></span>**3.1 Erste Schritte**

Bevor Sie den Twonav Aventura das erste Mal einschalten, setzen Sie bitte den Akku und die SD-Karte in das Gerät ein.

#### **Akku**:

1. Entriegeln Sie bitte das Akkufach durch drei Umdrehungen des Öffnungsringes entgegen dem Uhrzeigersinn. Ziehen Sie anschließend die Klappe vollständig heraus.

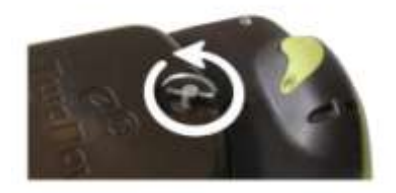

2. Setzen Sie den Li-Ionen Akku aus dem Zubehör in den Aventura ein. Die Metallkontakte des Akkus müssen dabei die drei Metallflächen im Akkufach berühren.

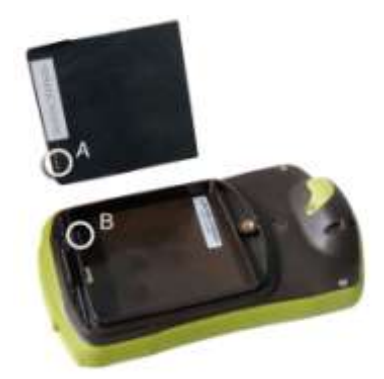

3. Setzen Sie die Klappe wieder ein und achten Sie darauf, dass sich der untere Teil der Klappe in der richtigen Position befindet. Verriegeln Sie das Gerät anschließend mit drei Umdrehungen des Öffnungsringes in Uhrzeigerrichtung wieder.

Wichtig: Bitte wenden Sie keine Gewalt beim Drehen des Öffnungsringes an, andernfalls könnten Sie das Gewinde beschädigen.

#### **SD-Karte**:

- 1. Öffnen Sie das SD-Kartenfach an der Unterseite des Gerätes. Falls es zu fest verschlossen ist, benutzen Sie bitte einen scharfen Gegenstand, um es zu öffnen.
- 2. Entnehmen Sie die SD-Karte aus der Verpackung und setzen Sie diese in den Twonav Aventura ein. Die Beschriftung muss dabei zur Geräterückseite zeigen.

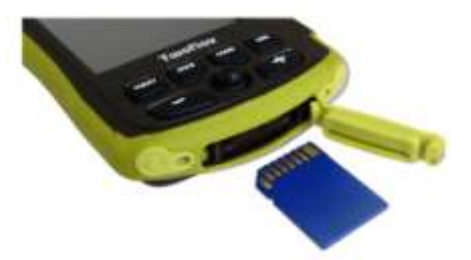

3. Schließen Sie das SD-Kartenfach wieder. Achten Sie dabei darauf, dass sich der Gummi in der richtigen Position befindet. Hierdurch verhindern Sie das Eindringen von Wasser und Staub in das Gerät.

# <span id="page-7-0"></span>**3.2 Einschalten und Sperren**

Halten Sie die Taste "**Power'** für 2 Sekunden gedrückt, um das System zu starten. Führen Sie den gleichen Vorgang aus um es auszuschalten.

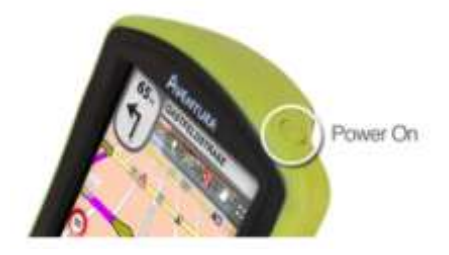

Im eingeschalteten Zustand können sie die "Hold**'** Taste betätigen, um das Gerät auf zwei Arten zu sperren:

- **Tastensperre:** Mit einem kurzen Druck auf die "HOLD" –Taste werden die Tastatur und der Bildschirm gesperrt, wodurch die Tasten vor versehentlicher Bedienung geschützt werden. Der Bildschirm bleibt aber eingeschaltet. Wiederholen Sie den Vorgang um die Sperre aufzuheben.
- **Vollsperre**: Mit einem langen Druck auf die "HOLD"-Taste wird die Tastatur gesperrt und der Bildschirm wird ebenfalls blockiert und ausgeschaltet. Dadurch können zwar die Informationen nicht angezeigt werden, aber es wird Batteriestrom gespart. Wiederholen Sie den Vorgang, um die Sperre wieder aufzuheben.

# <span id="page-7-1"></span>**3.3 Batterie wieder aufladen**

Das Aufladen des Li-Ionen-Akkus des TwoNav Aventura erfolgt über die "USB-Schnittstelle".

Hierzu können Sie drei verschiedene Quellen verwenden:

- **PC**: Durch das Verbinden mit einem PC können Sie nicht nur die Daten verwalten, die sich im Speicher des Gerätes befinden, sondern auch den Akku wieder aufladen. Die Ladezeit ist sehr viel niedriger als bei den anderen beiden Lademethoden (ca. 12 Stunden sind für eine volle Aufladung erforderlich).
- **Kfz-Ladegerät**: Im Lieferumfang des TwoNav Aventuras ist ein Kfz-Ladegerät für die Zigarettenanzünderbuchse enthalten. Wenn der Aventura ausgeschaltet geladen wird, dauert eine die volle Aufladung ca. 4 bis 5 Stunden. Wenn das Gerät während des Ladevorgangs verwendet wird, dauert der Ladevorgang länger.
- **220Volt Netzteil**: Es ist nicht im Standard-Lieferumfang enthalten, kann aber separat erworben werden. Ein Ladegerät mit 1000mAh benötigt 4 bis 5 Stunden für das Laden des Aventuras.

Achtung! Wenn der TwoNav-Aventura an einem PC angeschlossen ist, arbeitet er im Massespeicher-Modus.

**Hinweis:** Um Ihrem Aventura mehr Unabhängigkeit zu verleihen, können Sie ein Batteriefach für AA-Batterien als Zubehör erwerben. Damit wird der Li-Ionen-Akku durch drei Batterien ersetzt.

**Wichtig**: Wenn Sie das Gerät von der Stromversorgung trennen, wird der TwoNav Sie über die Trennung informieren. Wenn Sie nicht innerhalb von 30 Minuten auf die Nachricht reagieren, wird das System herunterfahren, um eine ungewollte Entladung des Aventuras zu verhindern (Sie können diese Funktion im Menü Konfiguration > System > Selbständig deaktivieren).

# <span id="page-7-2"></span>**3.4 Stoßbeanspruchung und Wasser**

Der TwoNav Aventura ist ein Gerät, das auch einer intensiven Nutzung auf bei Outdoor-Aktivitäten standhält, ohne dass seine Funktionsfähigkeit durch leichtere Stöße oder dem Kontakt mit Regen- und Spritzwasser beeinträchtigt wird.

Dennoch ist es für eine optimale Leistung des Systems wichtig, das Gerät trotzdem vor Schlägen oder ständigem Einfluss von Staub und Wasser zu schützen.

Der Schutz gegen Wasser basiert auf dem korrekten Sitz der Gummidichtungen für die Öffnungen des Geräts. Es ist sehr wichtig, dass diese Öffnungen gut verschlossen sind, bevor Sie das Gerät benutzen.

Tauchen Sie das Gerät niemals absichtlich direkt ins Wasser! Auch nicht dann, wenn alle Abdeckungen korrekt angebracht sind.

Zur Verbesserung der Stoßfestigkeit des Gerätes können Sie den Bildschirm des Aventuras mit einer Schutzklappe ausstatten, womit das empfindlichste Teil des Gerätes, der Touchscreen, besser geschützt wird. Fragen Sie Ihren Händler nach diesem Zubehör.

# <span id="page-8-0"></span>**3.5 Betriebsdauer**

Der TwoNav-Aventura arbeitet mit eingeschaltetem Bildschirm ununterbrochen bis zu ca. 8 Stunden, ohne den Akku neu aufladen zu müssen. Mit ausgeschaltetem Bildschirm und Track-Aufzeichnung ist eine Betriebszeit von bis zu 30 Stunden möglich.

Der Bildschirm benötigt viel Strom, deshalb kann die Betriebsdauer des Gerätes erheblich verlängert werden, wenn der Bildschirm abgeschaltet wird.

Standardmäßig wird der Bildschirm des Gerätes nach 1 Minute Inaktivität ausgeschaltet.

Sie können den Bildschirm auch manuell ausschalten, indem Sie die Taste "Hold" drücken.

Im "Hauptmenü > Konfiguration > System > Selbstständig" können Sie diesen Timer deaktivieren oder die Abschaltzeit verändern.

**Hinweis**: Um Ihrem Aventura mehr Unabhängigkeit zu verleihen, können Sie ein Batteriefach für AA-Batterien als Zubehör erwerben. Damit wird der Li-Ionen-Akku durch drei AA-Batterien ersetzt.

# <span id="page-8-1"></span>**3.6 Anschluß am PC (Massespeicher)**

Wenn der TwoNav Aventura über ein USB-Kabel am PC angeschlossen wird, wird die Twonav-Software beendet und das Gerät schaltet sich in den "Massenspeicher"-Modus. Daraufhin erscheinen zwei neue Wechsellaufwerke auf Ihrem PC:

- Lokale Festplatte: interner Speicher des Gerätes
- Wechselspeicher: SD-Karte im Gerät.

Auf diese Weise können Sie Daten von Ihrem PC auf den Aventura übertragen und umgekehrt. Beachten Sie bitte, dass sich die Verzeichnisse zur Datenspeicherung des TwoNav Aventura sich auf der Speicherkarte befinden. Die Verzeichnisse heißen:

- für Landkarten: TwoNavData\Maps
- für Daten (Wegpunkte, Routen und Tracks): TwoNavData\Data

**Wichtig**: Solange das Gerät am PC angeschlossen ist, können Sie nicht mit dem TwoNav arbeiten. Wenn das Gerät hingegen an eine andere externe Stromquelle angeschlossen ist (Zigarettenanzünder oder Ladegerät), können Sie normal weiter arbeiten.

#### <span id="page-8-2"></span>**3.7 Nutzung des elektronischen Kompasses**

Der TwoNav Aventura besitzt einen digitalen Kompass, womit Sie auch imstand genaue Richtungsinformationen erhalten.

Um mit dem Kompass exakte Richtungsangaben zu erhalten, müssen Sie folgende Schritte ausführen:

- 1. Kompass kalibrieren: Verwenden Sie das Menü "Hauptmenü > Konfiguration > Gelände > Kompass kalibrieren". Wenn Sie sich im Kalibriermodus befinden, müssen Sie das Gerät in horizontaler Position einige Sekunden lang langsam und gleichmäßig drehen.
- 2. Verwenden Sie das Menü: "Hauptmenü > Konfiguration > Gelände > Kurs" und "Automatische Auswahl". Durch die "Automatische Auswahl" schaltet die Kursangabe

automatisch auf den Standkompass um, sobald Sie sich zu langsam bewegen (in diesen Fällen ist die GPS-Richtungsinformation fehlerbehaftet und unzuverlässig).

**Hinweis**: Die Kalibrierung sollte im Freien und möglichst weit entfernt von Störquellen wie Autos, Gebäude, Stromleitungen und Metallteilen erfolgen. Für eine optimale Genauigkeit empfehlen wir Ihnen, den Kompass vor jeder Anwendung zu kalibrieren.

# <span id="page-9-0"></span>**3.8 Software-Aktualisierung**

Die TwoNav-Software wird ständig verbessert und eventuell vorhandene Fehler werden korrigiert.

Besuchen Sie regelmäßig die Webseiten von TwoNav [\(www.twonav.com\)](http://www.twonav.com/) und CompeGPS [\(www.compegps.com\)](http://www.compegps.com/), um sich über die neueste Software für Ihr Gerät zu informieren. Dort finden Sie auch die Installationshinweise zu Ihrem Gerät.

# <span id="page-9-1"></span>**4 Konfiguration**

# <span id="page-9-2"></span>**4.1 Track speichern**

Sie können mit einem Schalter auswählen, ob Sie die aktuelle Strecke in einer Track-Datei speichern möchten oder nicht.

Wählen Sie dazu im Hauptmenü "Status" aus und drücken Sie die Taste "Speichern", damit Ihre Bewegungen dem aktuellen Track hinzugefügt werden.

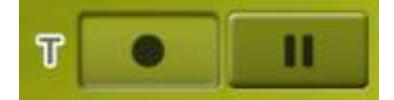

Wenn Sie die Pausen-Taste drücken, unterbrechen Sie die Positionsspeicherung so lange, bis Sie wieder erneut die Taste "Speichern" drücken.

Der Track, der derzeit erfasst wird, wird an erster Stelle der Liste platziert. Er trägt das aktuelle Datum als Bezeichnung.

# <span id="page-9-3"></span>**4.2 Fahrzeug**

"Hauptmenü > Konfiguration > Fahrzeug"

Wählen Sie hier Ihr Transportmittel aus, um die Parameter, wie die zugelassenen Straßenarten, die zulässige Fahrtrichtung oder die erwartete Durchschnittsgeschwindigkeit voreinzustellen. Das Symbol, das Ihre Position anzeigt, ändert mit der Fahrzeugart die Farbe.

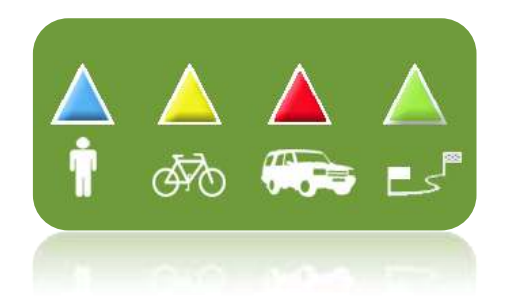

# <span id="page-9-4"></span>**4.3 Autoroute**

"Hauptmenü > Konfiguration > Straßen > Autoroute"

Im Navigationsmodus "Straßen" kann die automatische Routenberechnung konfiguriert werden:

 Zeit/Entfernung: Die eine Option berechnet die voraussichtliche Ankunftszeit unter Berücksichtigung der Geschwindigkeit der einzelnen Strecken und wird Ihnen die schnellste Strecke berechnen. Die zweite Option wird Ihnen den kürzesten Weg berechnen, auch wenn dies nicht der Schnellste sein sollte.

Wenn Sie die Option "Zeit" aktiviert haben, wird ein Chronometer als Symbol erscheinen. Ein Lineal erscheint, wenn die kürzeste Route berechnet wird.

 Mautstraßen/Autobahnen/unbefestigte Straßen: Wählen Sie aus, ob Sie diese Art von Straßen benutzen möchten oder nicht.

Ein X auf dem Symbol bedeutet, dass diese Art von Strecke nicht für die automatische Routenplanung verwendet wird.

 Neuberechnung: In der Regel wird der TwoNav die optimale Route nach Ihren Vorgaben berechnen. Wenn Sie die berechnete Route (aus welchen Gründen auch immer) verlassen wollen, dann berechnet der TwoNav-Aventura eine Route ausgehend von der aktuellen Position (dynamisches Routing) neu. Die Schwellwerte, ab wann die Neuberechnung aktiviert wird, können Sie hier anpassen.

#### <span id="page-10-0"></span>**4.4 Landkarten**

Mit TwoNav können Sie eine Vielzahl an Landkarten einfach verwalten.

In der Kartenliste (Hauptmenü > Daten > Karten)\*, können Sie alle verfügbaren Karten im Ordner "TwoNavData/Maps" für Ihre aktuelle Position betrachten.

Um die vollständige Kartenliste anzuzeigen (nicht nur die der aktuellen Position), aktivieren Sie

die Taste 'Alle anzeigen' **. OD**.

Sie können sich weitere Karten für die Verwendung mit TwoNav auf folgendem Weg beschaffen: Sie können diese direkt auf unserer Webseite erwerben oder mit CompeGPS Land eigene Karten kalibrieren. Auch ein Import von Karten aus der Software Touratech QV ist möglich.

Für weitere Informationen erhalten Sie unter [www.compegps.com](http://www.compegps.com/?lang=1es&opcion=1_4) und [www.twonav.com.](http://www.twonav.com/?op=3&lang=1es&)

Kunden, die Touratech QV benutzen, können sich unter [www.ttqv.com](http://www.ttqv.com/) über weitere Karten informieren.

\* Wenn sich keine Straßenkarte im Speicher von TwoNav befindet, kann der Straßen-Modus nicht aktiviert werden. Dasselbe gilt auch für den Gelände-Modus, wenn keine Rasterkarten vorhanden sind.

#### <span id="page-10-1"></span>**5 Ziel suchen**

Die meist genutzte Funktion zur Zielauswahl ist die "Ziel..." –Taste, welche sich im Hauptmenü befindet und die folgenden Optionen beinhaltet:

- **Heim**: Sie werden direkt nach Hause geführt, vorausgesetzt Sie haben eine Heimatadresse bereits eingegeben.
- **Adresse**: Geben Sie eine Adresse als Zielpunkt ein (Land/Stadt/Straße/Hausnummer).
- **POI**: Die V-MAP verfügen über eine riesige Datenbank an Sonderzielen (Tankstellen, Krankenhäuser, Geldautomaten…). Sie können nach POIs nach verschiedenen Kriterien suchen:
	- o Ort: Es werden POI`s in der Umgebung von:
		- **E** ihrer aktuellen Position
		- ihres aktuellen Zielorts
		- der eingegebenen Adresse
		- einer Ortschaft, die auf der Karte ausgesucht wird.
		- einem Wegepunkt

berücksichtigt.

o Name: Wählen Sie die Kategorie, welche Sie suchen möchten, aus und geben sie den Namen des gewünschten POI ein. Er wird in allen verfügbaren Karten gesucht.

- **Favoriten**: Sie können Ihre eigene Liste mit bevorzugten Orten für den Schnell-Zugriff erstellen. Zur Verwaltung dieser Liste, klicken Sie bitte auf "Bearbeiten". (+info)
- **Verlauf**: Hier werden die vor kurzem ausgewählten Zielpunkte gespeichert.
- **Karte**: Suchen Sie den gewünschten Punkt aus und klicken Sie auf OK.
- **Wegpunkt**: Wählen Sie ein Wegpunkt, den Sie hochgeladen oder erstellt haben, aus.
- **Route**: Die ausgesuchte Route wird aktiviert und der Twonav Aventura führt Sie entlang der Wegpunkte.
- **Track**: Sie verwenden den geladenen Track als Richtlinie und die Entfernung zu dieser wird angezeigt. Wenn Sie sich vom Track entfernen (>50m), wird Ihnen der kürzeste Weg zurück zum Track angezeigt.
- **Koordinaten**: Geben Sie die gewünschten Koordinaten Ihres Zielpunktes ein.

Zum Anhalten der Navigation (Straßen oder Gelände), klicken Sie auf die Option "**Navigation anhalten'.** 

Sie finden diese Optionen im Hauptmenü oder erreichen diese, indem Sie das Hauptmenü über die Karte öffnen.

# <span id="page-11-0"></span>**6 Navigation zum Ziel**

Sobald Sie das Ziel ausgewählt haben, wird der TwoNav Aventura Sie dabei unterstützen, zum Ziel zu gelangen.

Der TwoNav bietet Ihnen zwei Navigationsarten, die jeweils an das Terrain und den Einsatz angepasst sind:

# **Onroad** : Navigation von Tür zu Tür auf der Grundlage von V-MAP von CompeGPS, die auf den üblichen Straßenkarten basieren. Die Route wird automatisch berechnet und der Streckenverlauf und die notwendigen Richtungsänderungen erfolgen durch visuelle Darstellung und akustische Hinweise.

**Offroad** : Offroad-Navigation kann auf jeder Art von Karte erfolgen (topografische Karte, Orthofotos, Vektorkarte) und basiert auf der Verwendung von bereits vorhandenen oder selbst erstellten Wegpunkten, Routen oder Tracks. Die Route wird nicht automatisch berechnet, es erfolgt eine Luftliniennavigation, bei der die aktuelle Position mit dem nächsten Wegpunkt oder dem Zielpunkt durch eine Peillinie verbunden wird.

#### <span id="page-11-1"></span>**7 Support und Service**

Wenn Sie Fragen oder Probleme zu dem System haben sollten, können Sie den Support-Bereich der Webseiten von CompeGPS [\(www.compegps.com\)](http://www.compegps.com/) oder TwoNav (www.twonav.com) besuchen.

Für Anfragen können Sie das "on-line" Support-System von CompeGPS auf der Seite [http://support.compegps.com](http://support.compegps.com/) verwenden.

#### <span id="page-11-2"></span>**8 Informationen zur Gewährleistung**

CompeGPS Team SL gewährleistet Ihnen zwei Jahre lang, dass das Gerät frei von Material- und Herstellungsfehler ist.

CompeGPS Team SL verpflichtet sich, defekte Geräte nach eigenem Ermessen auszutauschen oder zu reparieren. Die Gewährleistung umfasst nicht die von Ihnen im Gerät gespeicherten Daten.

CompeGPS Team SL übernimmt keine Gewährleistung für die Qualität und den Inhalt der zum Gerät gehörenden Karten und einer sich daraus ableitenden Haftung.

Verschleiß und Abnutzung sind von der Gewährleistung ausgeschlossen. Unter anderem gilt dieses insbesondere für das Display, die Knöpfe, die Gummis und alle beweglichen Teile.

Die Gewährleistung kann von CompeGPS Team SL aus folgenden Gründen abgelehnt werden:

1. Bei unsachgemäßer Behandlung jeglicher Art. Unter anderem gilt dieses insbesondere für starke Hitze, Deformation, mechanischer Beschädigung.

2. Bei unsachgemäßer Verwendung im Zusammenhang mit Wasser, Staub, extremen Temperaturbedingungen, Korrosion, Oxidation und chemischen Substanzen. Insbesondere gilt das unter anderem, wenn Gummiteile unsachgemäß behandelt oder falsch positioniert werden und dadurch Staub oder Wasser in das Gerät eindringen kann.

3. Bei Verwendung von unautorisiertem Zubehör, Werkzeugen oder Programmen. Unter anderem gilt dieses insbesondere für die Installation fremder Software. Installieren sie nur autorisierte Software (z. B. Updates) von der Homepage von CompeGPS Team SL (www.compegps.com und www.twonav.com).

4. Wenn das Gerät durch von CompeGPS Team SL nicht autorisiertes Personal geöffnet, modifiziert oder repariert wird.

CompeGPS Team SL haftet nicht für Schäden, die durch die Verwendung des Gerätes entstehen, insbesondere nicht für Unfälle im Straßenverkehr.

Wenn Sie Gewährleistungsansprüche gegenüber CompeGPS Team SL geltend machen möchten, benutzen Sie bitte einen der folgenden Wege:

1. Kontaktieren Sie den Händler, bei dem Sie das Gerät erworben haben.

2. Kontaktieren Sie den CompeGPS Support Service im Internet unter dem Link http://support.compegps.com

Mit der Eingangsbestätigung für Ihre Schadensmeldung erhalten Sie alle weiteren Informa¬tionen zur Abwicklung Ihrer Gewährleistungsansprüche.

Für jede Schadensmeldung oder bei Nachfragen zu Gewährleistungsansprüchen ist der Händlername, die Händleradresse, das Kaufdatum und die genaue Produktbezeichnung erforderlich (diese Angaben finden Sie in der Rechnung).

Die Versand- und Verpackungskosten sind durch den Käufer zu tragen.